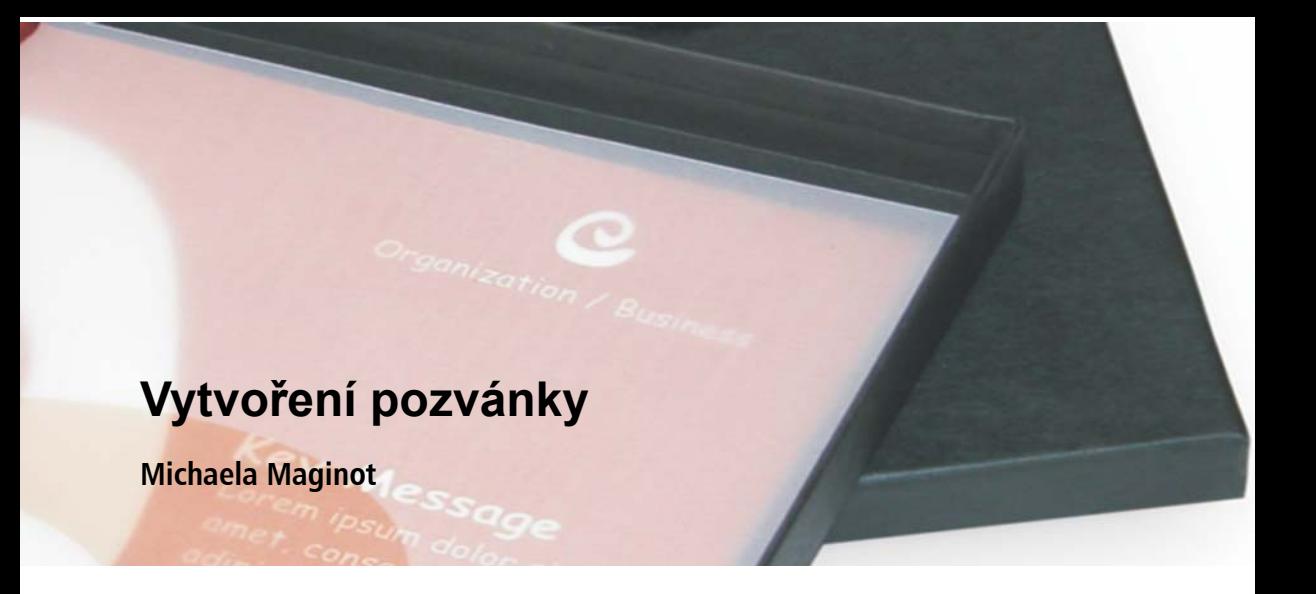

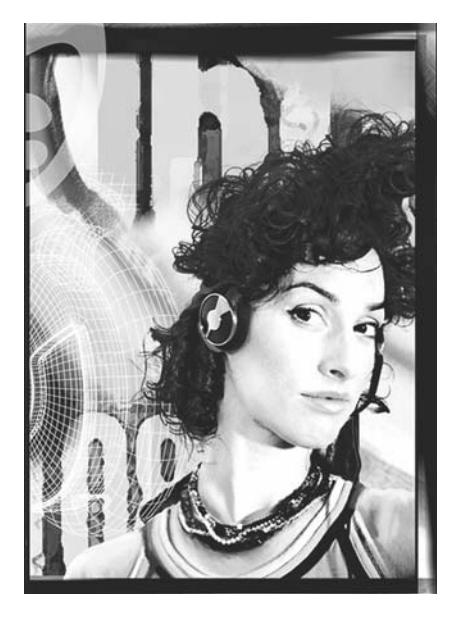

### **O autorovi**

Michaela Maginot žije v Unterhachingu v Německu kousek od Mnichova. Vystudovala školu Deutschen Meisterschule für Mode (německá přední škola zabývající se módou) v Mnichově s titulem v módě a grafickém designu. V roce 1994 jí její talent pomohl získat stipendium německého oděvního průmyslu. Od roku 1995 pracovala jako ilustrátor na volné noze a hlavní výtvarník v oboru módy a designu. V roce 1998 objevila softwarový obor a zkombinovala technologii s uměleckými prvky. Pracuje pro zákazníky v Německu, Kanadě, Singapuru a ve Spojeném království.

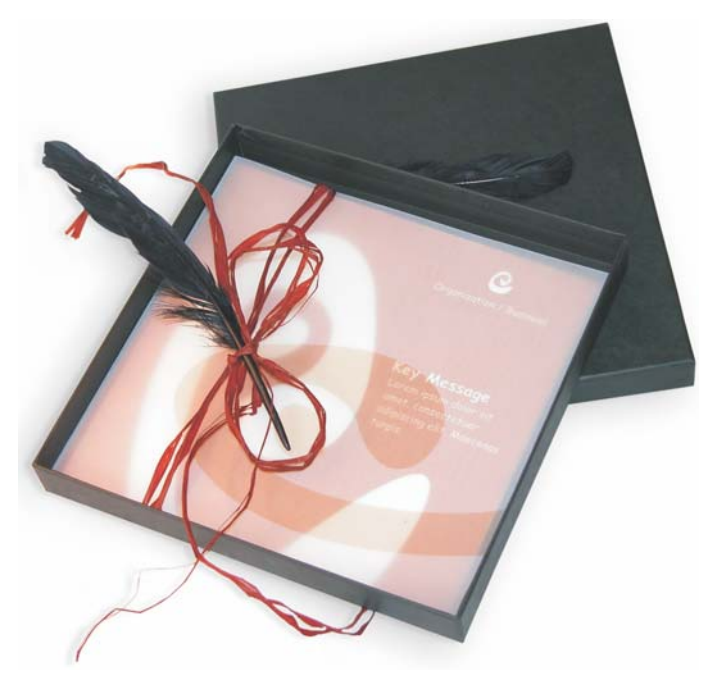

*Kompletní pozvánka s dárkovou krabičkou, vizitkou a průhlednou obálkou.*

# **Koncept a design**

Cílem je vytvořit pozvánku, kterou lze použít a přepracovat mnoha způsoby. Koncept byl založen na organických formách a barvách, které splňují potřeby obchodu s nábytkem, květinářství nebo módní přehlídky. Celá šablona se vyznačuje jednotným plně barevným schématem.

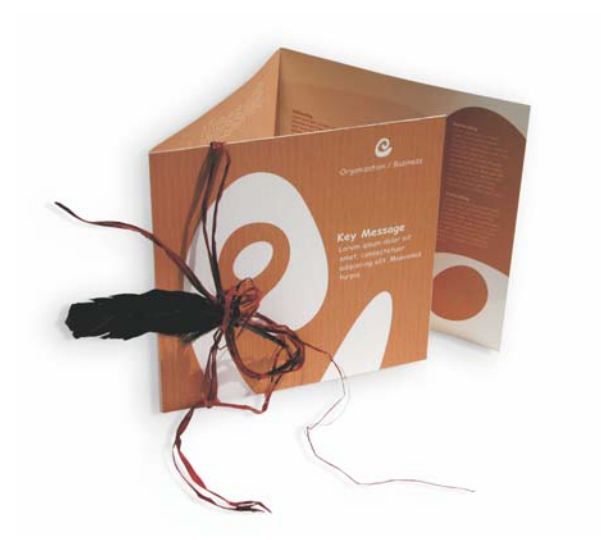

Nejprve vytvoříte náčrty pro přípravu projektu. Můžete použít skicář nebo aplikaci Corel® Painter™ 2015. Později vám tyto náčrty pomohou implementovat vaši vizi. Můžete také vytvořit trojrozměrný model pozvánky, pokud vám to pomůže.

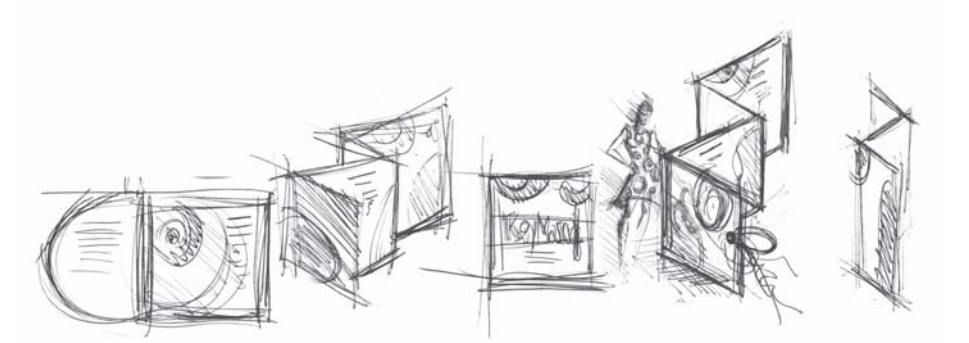

Pak si vyberete tvar, který odpovídá myšlence organického tvaru. Já volím tvar připomínající šneka (spirálu) a přírodně orientovaný odstín hnědé.

Ukážu vám krok za krokem jak postupovat od počáteční myšlenky až po konečný výsledek určený k tisku. V průběhu vám ukážu malý výběr mnoha možností, které aplikace CorelDRAW X7 nabízí při tvorbě tvarů a textu.

# **Nastavení dokumentu**

Nejprve využijeme panel vlastností k nastavení stránky. V seznamu **Jednotky** vyberte centimetry. V polích **Rozměry stránky** nastavte šířku na 63 cm a výšku na 21 cm. (Tlačítko **Na šířku** se aktivuje a tím potvrdí, že došlo ke změně orientace stránky.)

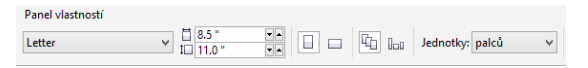

Povolte dynamické vodicí linky (**Zobrazit Dynamické vodicí linky**).

Přejděte na **Rozvržení Vzhled stránky** a klikněte na tlačítko **Přidat rámeček stránky**. (Pomocí tohoto rámečku můžete zarovnat objekty přesně s okrajem stránky.)

V dalším kroku otevřete **Správce objektů** (**Okno Ukotvitelné panely Správce objektů**). Zde uvidíte pod kategorií Stránka 1 položku Vrstva 1. Jedná se o vrstvu, která obsahuje rámeček stránky. Pravým tlačítkem klikněte na položku Vrstva 1, vyberte možnost Přejmenovat a změňte název na "Rámeček stránky".

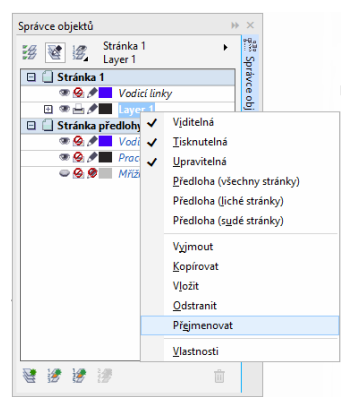

Klikněte na tlačítko **Zobrazení správce vrstev** a pak klikněte na položku **Aktuální stránka, pouze vrstvy**.

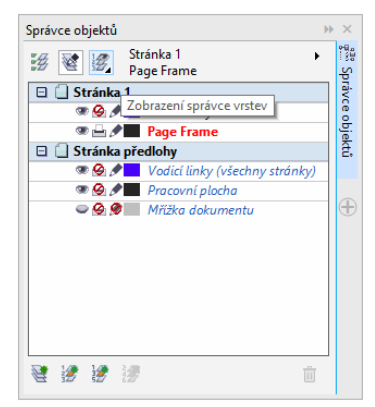

Přetáhněte vrstvu rámečku stránky do spodní části seznamu a pak kliknutím na ikonu pera vrstvu uzamkněte.

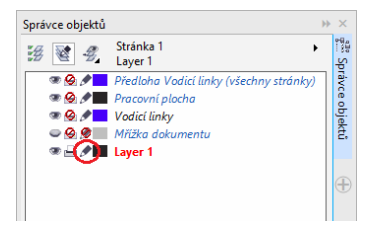

Nyní klikněte na tlačítko Nová vrstva ve spodní části **Správce objektů** a vytvořte novou vrstvu. Přejmenujte novou vrstvu na "Text". Opakujte proces a vytvořte třetí vrstvu s názvem "Rastry". Vždy pracujte na příslušné vrstvě: text na vrstvě Text, grafika na vrstvě Rastry.

Pro dokončení nastavení zobrazte vodicí linky kvůli lepší orientaci v dokumentu (**Zobrazit Vodicí linky**). Pomocí nástroje **Výběr** přetáhněte dvě vodicí linky z levého pravítka do dokumentu. Pomocí vodorovného pravítka umístěte první vodicí linku ve vzdálenosti 21 cm a druhou ve vzdálenosti 42 cm. Nyní jsme nastavili stránku a přidali vodicí linky kvůli zobrazení oddělení tří stránek složené pozvánky na 2D povrchu.

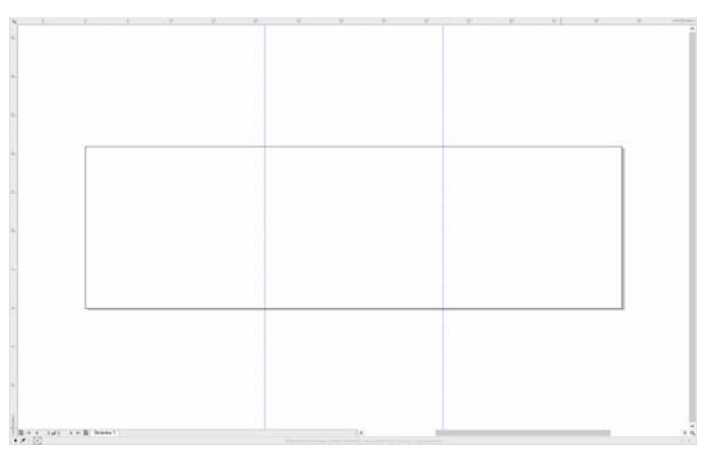

# **Tvar a barva**

V dokumentu nakreslete rukou kruh pomocí nástroje **Ruční režim**. Vyberte nástroj **Tvar** a přetažením uzlů vytvořte spirálový tvar. Chcete-li přidat další uzly, dvakrát klikněte na čáru. Chcete-li uzel odstranit, dvakrát klikněte na příslušný uzel.

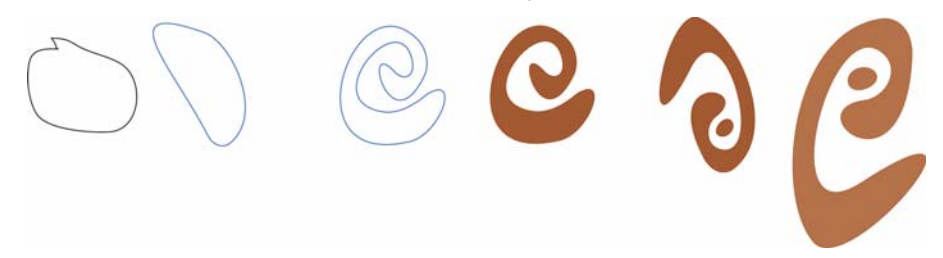

Dalším krokem je vyplnění vytvořeného uzavřeného tvaru barvou. Dvojitým kliknutím na ikonu **Barva výplně** v pravém dolním rohu pracovní plochy otevřete dialogové okno **Upravit výplň**. Klikněte na kartu **Palety** a ze seznamu vyberte možnost **PANTONE® 470 C**.

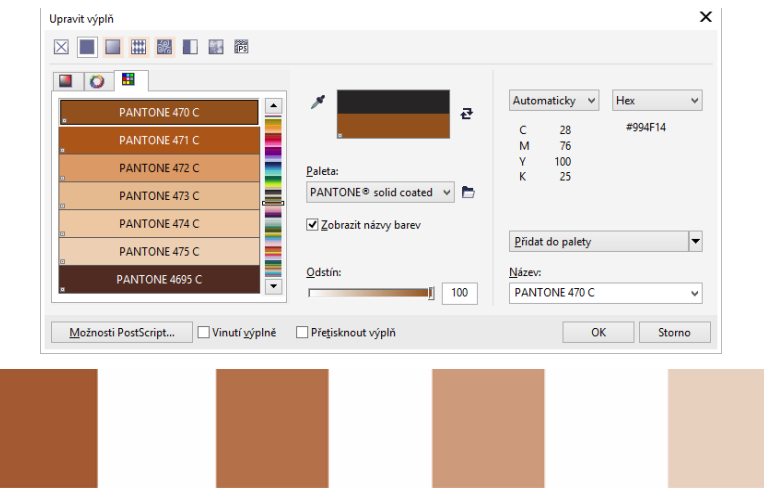

*Zleva doprava: PANTONE 470 C při 100 %, 80 %, 50 % a 20 %*

Barvy PANTONE umožňují libovolný počet přechodů nebo odstínů. Chcete-li změnit odstín, posuňte v dialogovém okně **Upravit výplň** jezdec Odstín. Hodnota nesmí být menší než 10 %. Hodnoty menší než 10 % obvykle nejsou v tištěném výstupu vidět.

Váš tvar je nyní vyplněn barvou. Chcete-li odstranit obrys, vyberte možnost **Žádný** ze seznamu **Šířka obrysu** na panelu vlastností.

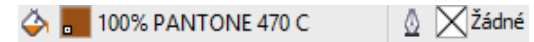

Vytvořili jsme základní tvar loga a tento tvar využijeme jako hlavní design pro všechny ostatní tvary. Nyní provedeme duplikaci základního tvaru kliknutím a výběrem možnosti **Úpravy Duplikovat**. Můžete měnit velikost duplikátů i je otáčet a pak je umístit na různé stránky pozvánky.

# **Rozvržení**

Když provádíte rozvržení stránky, dávejte pozor, abyste neumístili text příliš blízko k okraji, protože grafické studio by mohlo text oříznout při ořezávání dokumentu na formát pozvánky.

V okně nástrojů vyberte nástroj **Obdélník** a nakreslete v dokumentu obdélník, který bude na přední stránce pozvánky. Definujte šířku a výšku obdélníku na panelu vlastností  $(21 \times 21 \text{ cm})$ . Vyplňte čtverec pomocí barvy PANTONE 470 C a vyberte hodnotu odstínu 100 %. Jako šířku obrysu vyberte **Žádný**. Pomocí nástroje **Výběr** klikněte na pravý horní uzel čtverce a přetáhněte čtverec do pravého horního rohu dokumentu. Nepouštějte tlačítko myši, dokud nebude uzel čtverce dokonale zarovnán s uzlem rámečku stránky. Pomocí dynamických vodicích linek můžete umístit čtverec přímo do rohu rámečku stránky.

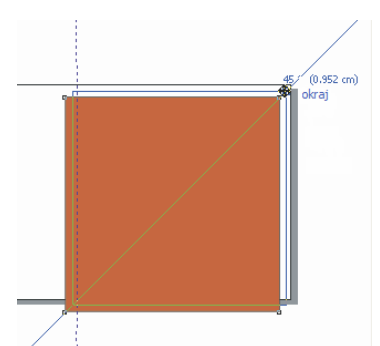

Umístěte kopii spirálového tvaru na čtverec. Po výběru spirálového tvaru zvolte **Objekt Pořadí Do popředí stránky**. Ve výchozí paletě CMYK vyberte možnost **Bílá**. Nad barevným čtvercem se objeví bílý tvar. Konečný tvar se zobrazí jako na obrázku níže.

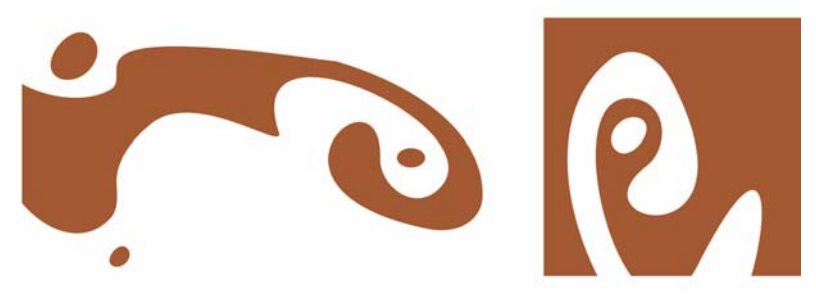

*Zleva doprava: tvary vnitřní, zadní a přední strany složené pozvánky*

# **Text**

Aplikace CorelDRAW X7 nabízí mnoho možností formátování a navrhování textu. Nejprve vytvořte textový rámeček pro hlavní titulek na přední stránce pozvánky. Vyberte nástroj **Text** a klikněte na barevný čtverec vpravo od bílé křivky, kde bude umístěn textový rámeček, a tažením rámeček nakreslete. Kapitálkami napište do tohoto rámečku titulek pozvánky. Proveďte to kliknutím na položku **Text Vlastnosti textu** a otevřete ukotvitelný panel Vlastnosti textu. Klikněte na tlačítko **Velká písmena** a vyberte možnost **Všechny kapitálky**. Vyberte písmo a velikost písma (já jsem použila Comic Sans MS 24).

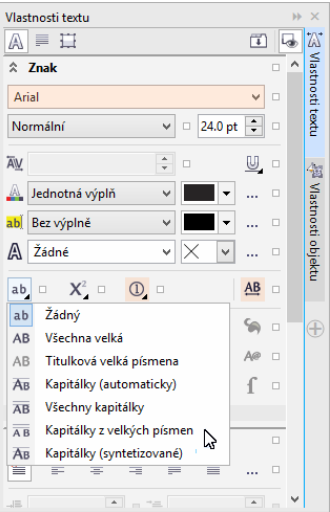

Po umístění titulku do textového rámečku nakreslete další rámeček přímo pod prvním a přidejte nejdůležitější informace. Nyní nechte text trochu obtéct, aby levý okraj sledoval křivku. To uděláte tak, že nakreslíte elipsu a umístíte ji do místa, kde chcete nechat text obtékat.

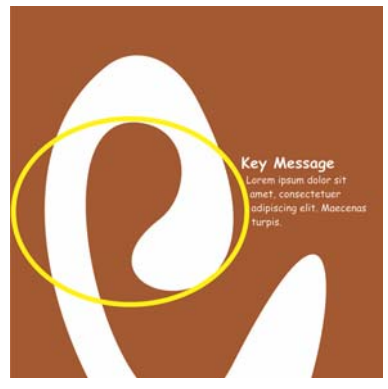

Po výběru elipsy zvolením možnosti **Okno Ukotvitelné panely Vlastnosti objektu** otevřete ukotvitelný panel Vlastnosti objektu. Na kartě **Souhrn** vyberte možnost **Kontura – obtékání zprava** ze seznamu **Obtékání odstavcového textu**. Definujte vzdálenost mezi textem a objektem zadáním 0,03 cm do pole **Odsazení obtékání textu**. Po umístění elipsy odstraňte obrys.

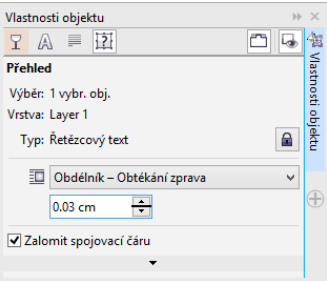

Stejným způsobem přidáme text pro zadní obálku a vnitřek pozvánky.

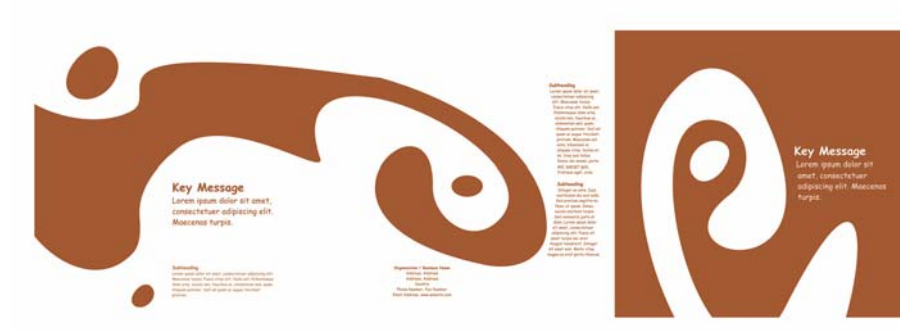

Pro dodatečný efekt můžete do textu přidat obrys místo barvy výplně.

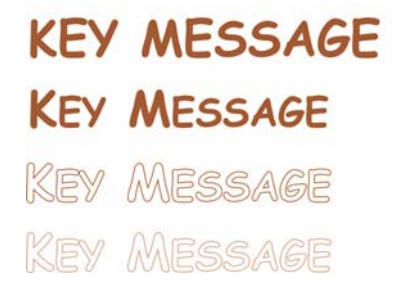

Vyberte možnost bez barvy výplně kliknutím na X v horní části palety barev. Dvojitým kliknutím na ikonu **Barva obrysu** v pravém dolním rohu pracovní plochy otevřete dialogové okno **Obrysové pero**. Do pole Šířka zadejte 0,7 mm. V dialogovém okně Obrysové pero otevřete výběr **Barva** a kliknutím na tlačítko **Další** otevřete dialogové okno **Vybrat barvu**. Klikněte na kartu **Palety** a vyberte svoji barvu PANTONE. Kliknutím na tlačítko **OK** zavřete jednotlivá dialogová okna.

# **Příprava pro grafické studio**

Všechny oblasti barev, které sahají k okraji dokumentu je nutné prodloužit, aby přesahovaly okraj alespoň o 3 mm. Tento přesah je nutný pro grafické studio. Zajistíte tak, že se na okraji stránky při oříznutí konečné pozvánky neobjeví bílé čáry. Navíc použijte Správce objektů ke kontrole všech barevných oblastí a veškerého textu, zda obsahují správnou barvu PANTONE. Ve Správci objektů všechny vrstvy zobrazují individuální prvky a barvy. Po dokončení můžete odstranit okraj rámečku stránky výběrem rámečku, otevřením dialogového okna **Obrysové pero** a výběrem možnosti **Žádná** ze seznamu **Šířka**.

Až bude vše připraveno, můžete vytvořit soubor k tisku. Klikněte na položku **Soubor Publikovat do souboru PDF**. V seznamu **Předvolby PDF** vyberte možnost **Předtisková příprava**. Kliknutím na tlačítko **Nastavení** otevřete dialogové okno **Nastavení publikování do souboru PDF**. Klikněte na kartu **Objekty** a zaškrtněte políčko **Exportovat všechny texty jako křivky**. Klikněte na kartu **Předtisková příprava**, definujte **Omezení přesahu** a zaškrtněte políčko **Ořezové značky**. Klikněte na tlačítko **OK**.

Jste hotoví a můžete svůj soubor doručit grafickému studiu.

Copyright © 2015 Corel Corporation. Všechna práva vyhrazena. Všechny ochranné známky a registrované ochranné známky jsou majetkem příslušných vlastníků.